## **Baustein 7**

• **Sprachaufnahme**

**Programm MAGIX music audiostudio starten. Dazu ein Doppelklick auf das Symbol und es erscheint das Startfenster.**

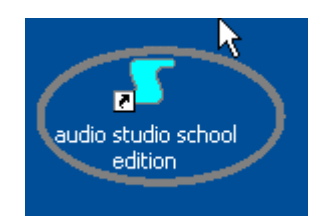

**"Neues Mehrspur-Projekt" anklicken und "Einstellungen" mit OK bestätigen.**

**An der Transportkonsole das kleine Rechteck anklicken und es öffnet sich das Fenster "Aufnahme-Parameter".**

**Zur besseren Kontrolle der Aufnahme empfiehlt es sich den "Monitor" einzuschalten.**

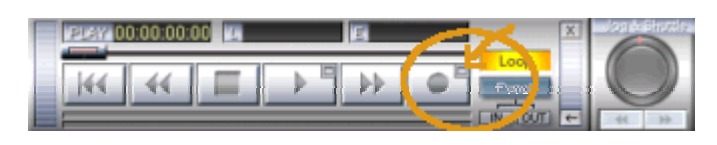

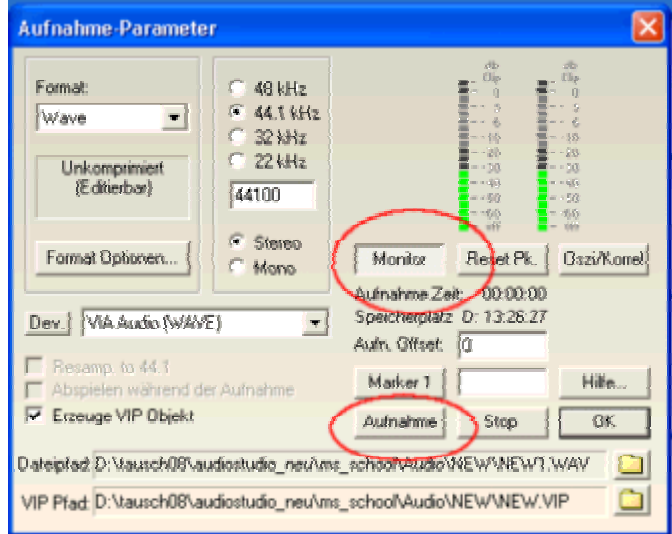

**Ein Klick auf den Button "Aufnahme" öffnet dieses Fenster. Es erscheint, weil standardmäßig immer ein Speichername eingegeben ist. Man kann entweder "Überschreiben" anklicken und später den Speicherort bestimmen, oder sofort unter "Dateipfad" die Änderung eintragen.**

**Will man die Aufnahme beenden, drückt man auf STOP und ein neues Fenster taucht auf.**

**Hier muss man mit O.K. bestätigen und das eigentliche Bearbeitungsfenster erscheint. Das Fenster AUFNAHME\_PARAMETER muss man mit einem Klick auf das x rechts oben im Fenster oder mit dem OK- Button schließen.**

**Die Aufzeichnung wird dargestellt:**

**Diese Aufnahme muss nun abgespeichert werden.**

**Dazu geht man auf DATEI, dann EXPORTIERE AUDIO und schließlich WAVE. Ein Zielordner wird bestimmt und ein Namen für die Datei eingetragen. Ein Klick auf EXPORTIERE speichert die Datei.**

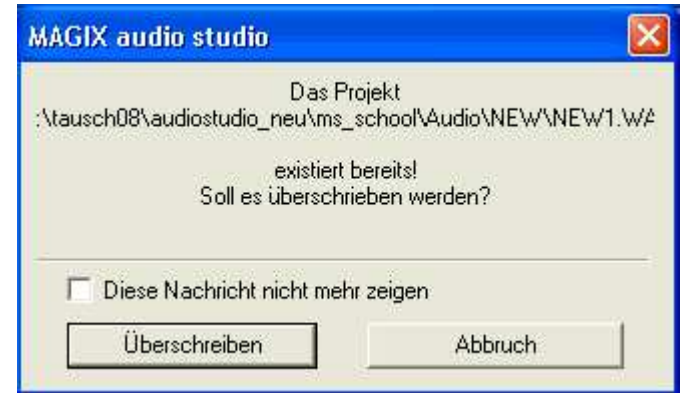

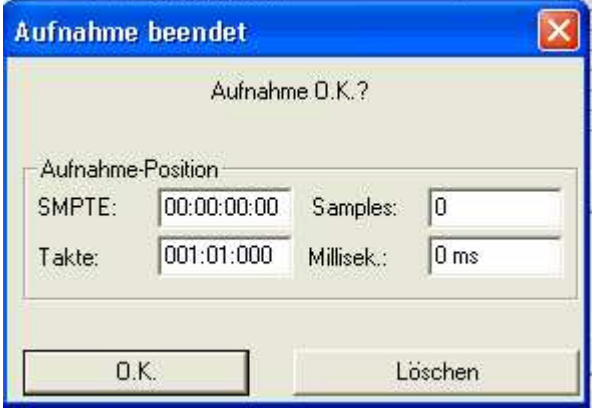

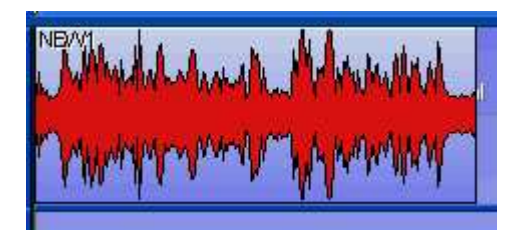